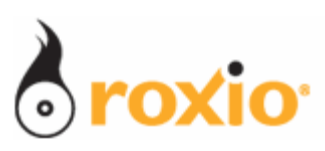

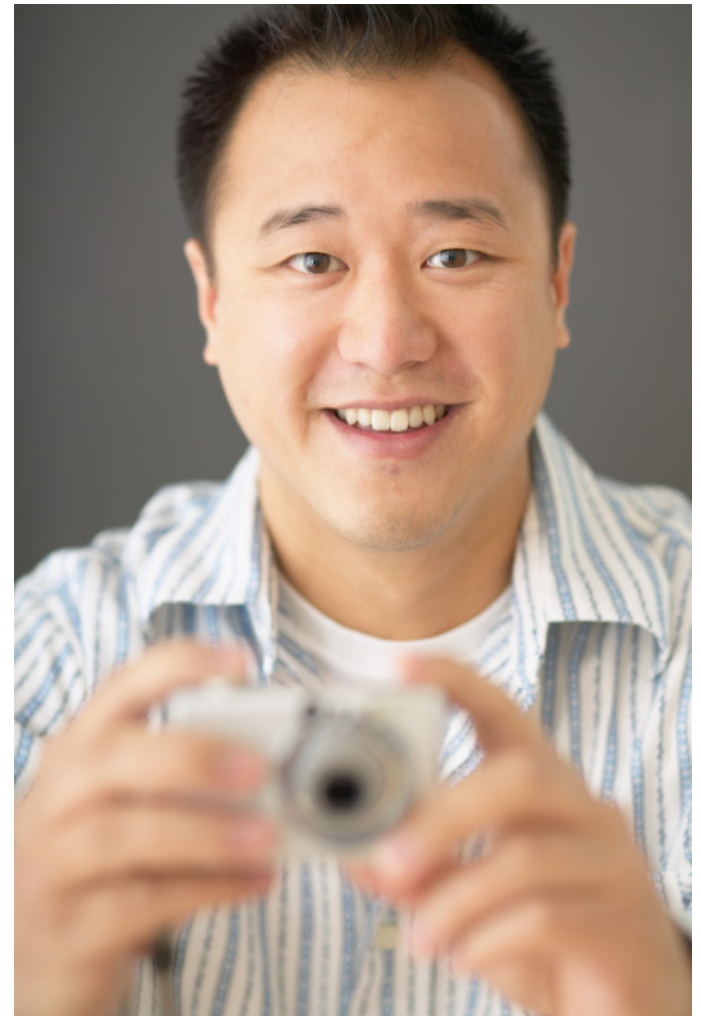

## Produce Vacation Videos in Minutes With Roxio VideoWave

## Roxio Easy Media Creator 10

**© 2007 Sonic Solutions. All rights reserved.** 

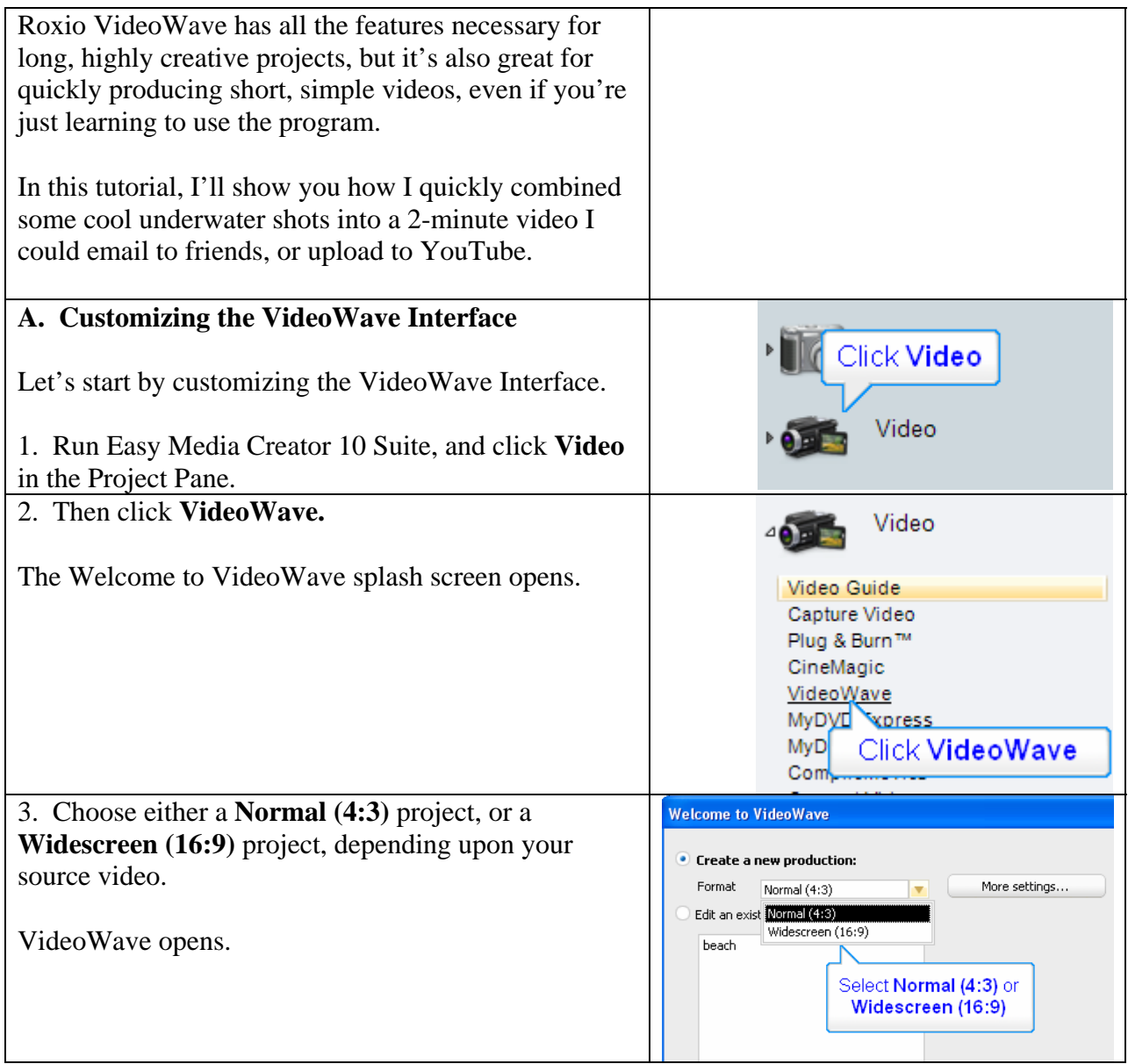

**Interface tour:** Let's take a quick Tour

On the left is the **Task Pane**, where you'll insert content like photos, video and audio into your projects, and then add text, video effects, transitions and the like.

On the bottom is the **Production Area**, which has two views, storyline and timeline. I'll explain how each works in a moment.

On top is the Preview Window, where you can watch videos, and add titles and customize effects.

See the open space to the right of the Preview Window? Let's dock two windows there to make my content and effects easier to access.

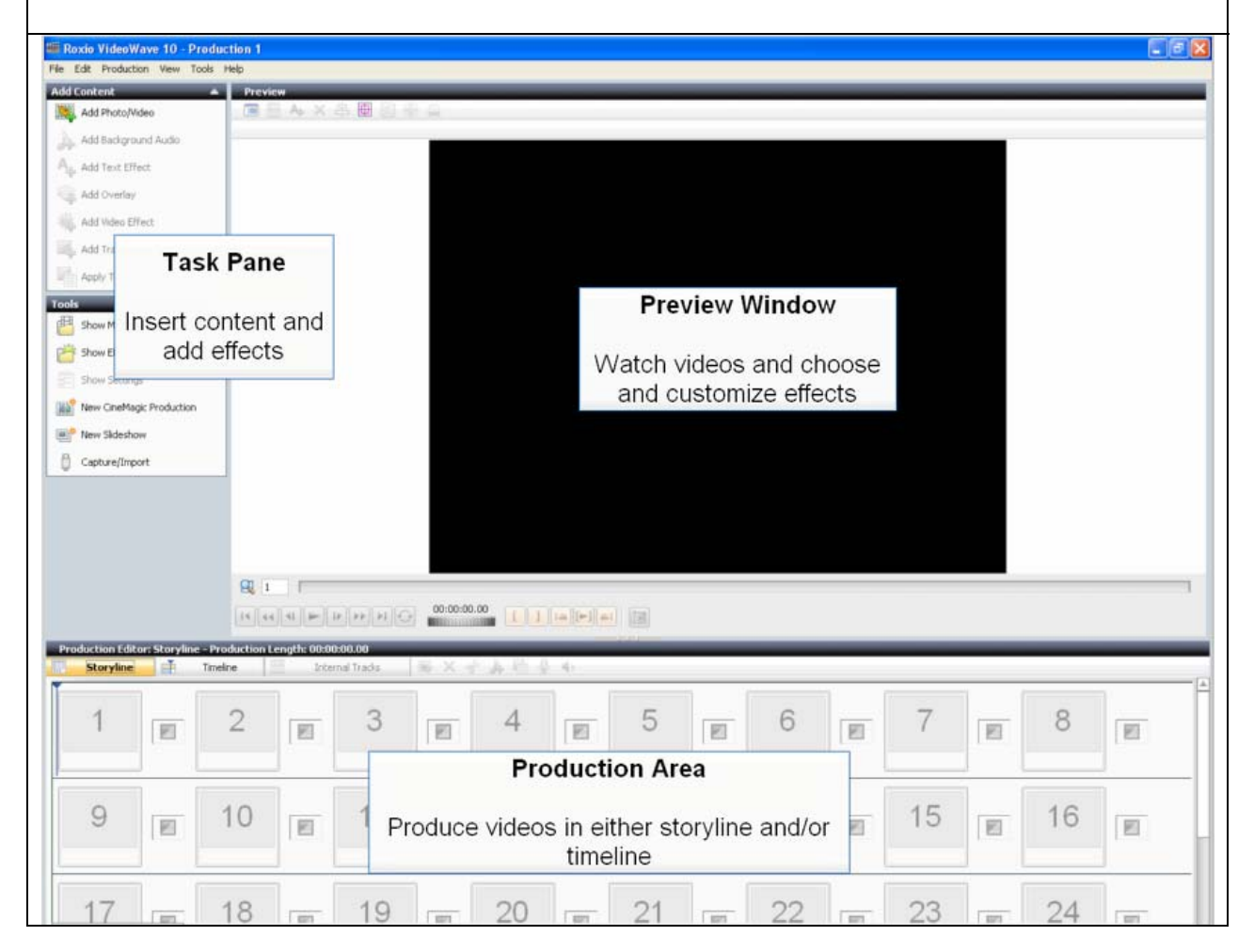

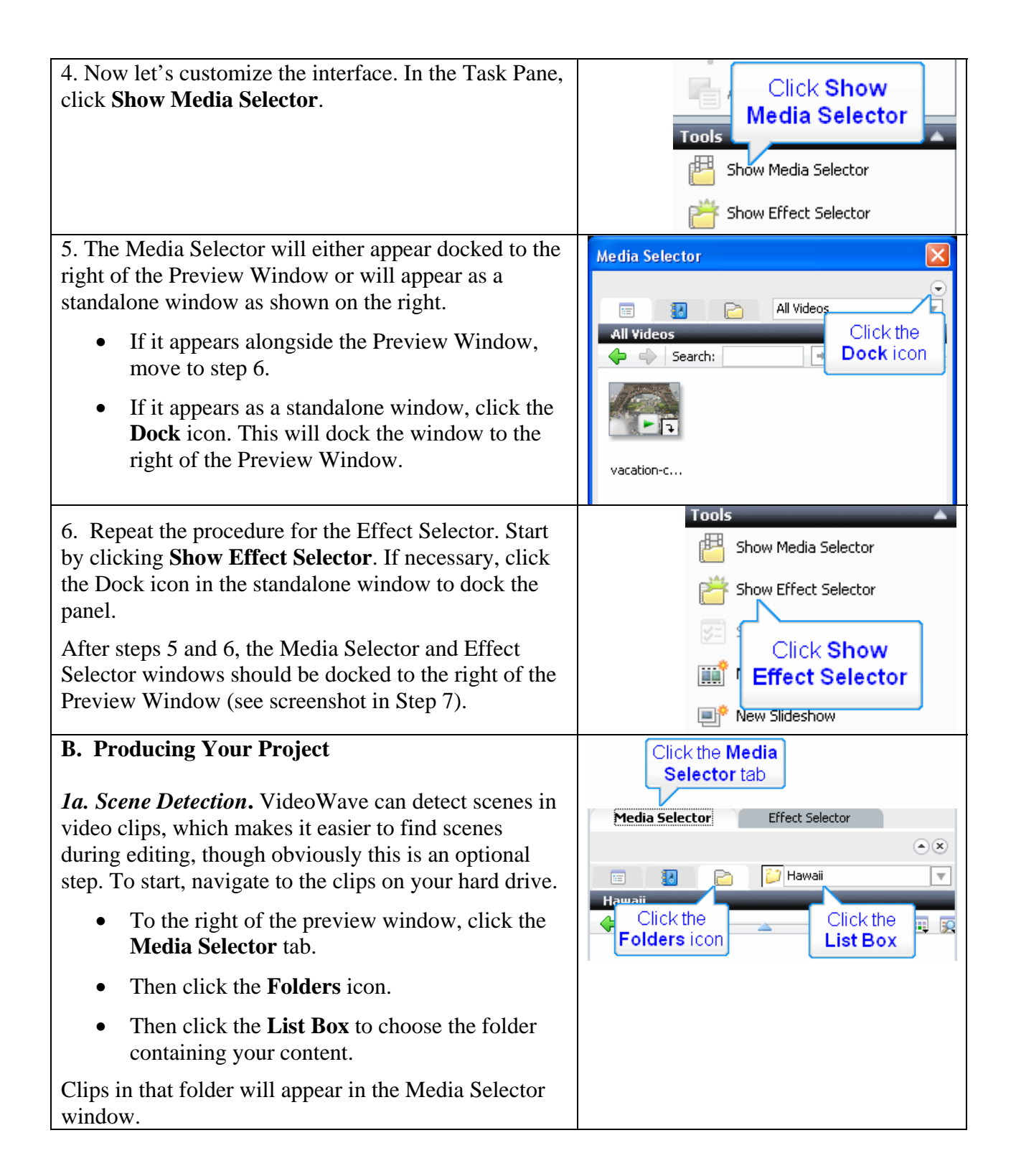

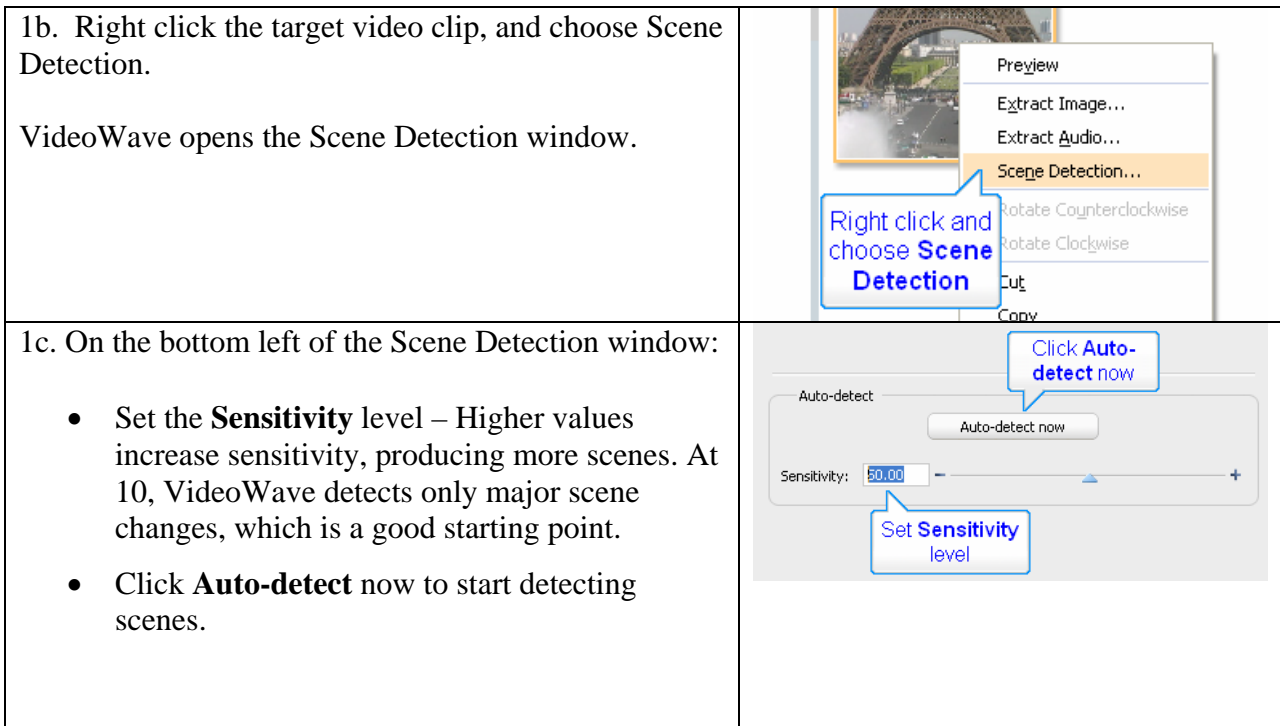

1d. VideoWave will start detecting scenes and inserting them into the preview window on the right.

- If VideoWave detects too many, or too few scenes, click **Stop Auto-detect**, adjust the Sensitivity slider and restart the process.
- After completing scene detection, click OK to insert the scenes into Media Selector's My Media tab.

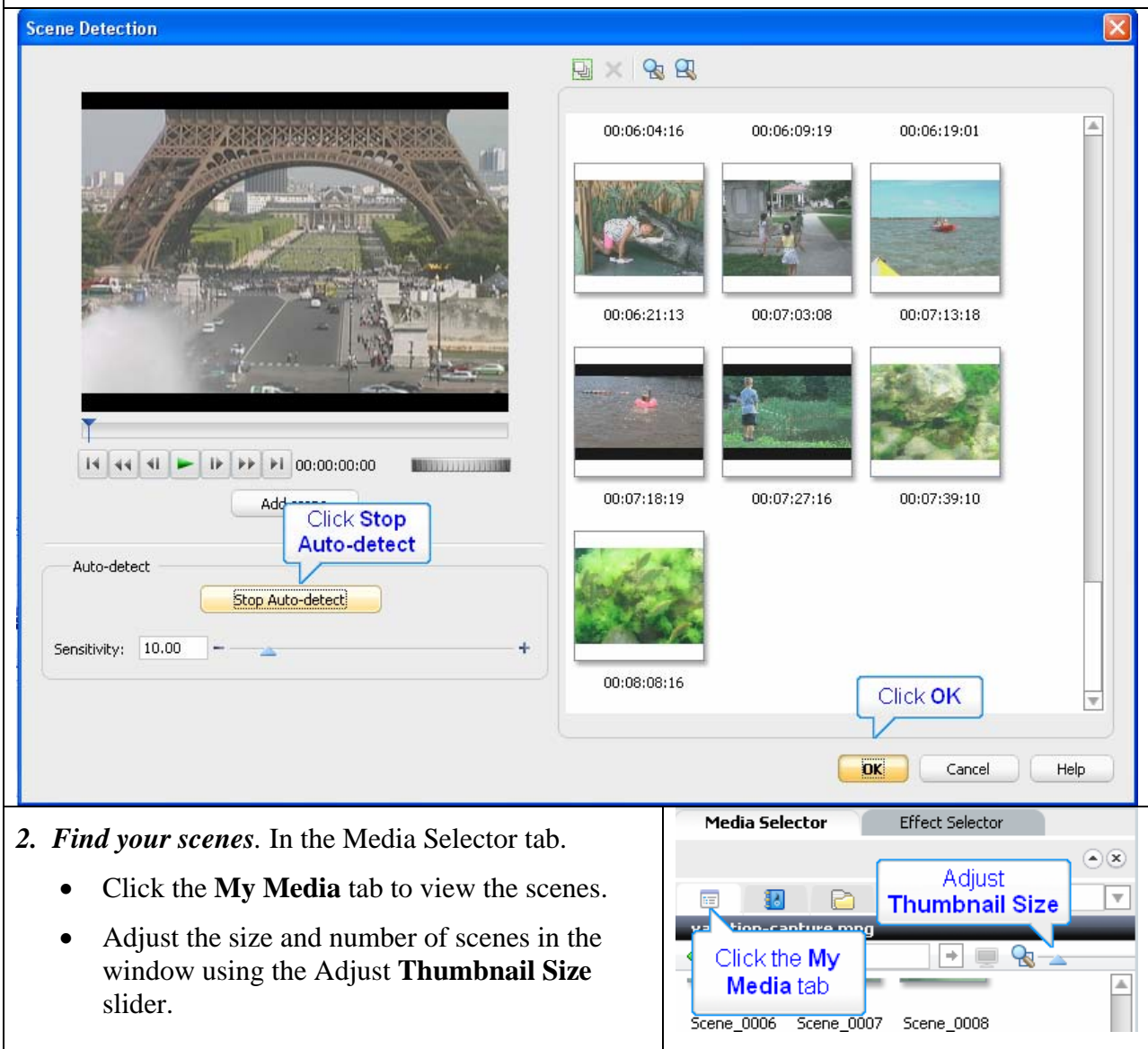

## *3. Select and add your scenes to the Storyline:*

- Add individual scenes by clicking and dragging them to the first panel in the Storyline.
- Add contiguous scenes by clicking the first scene, holding down the Shift key and clicking the last scene; then dragging all scenes to the first panel in the Storyline.
- Add random scenes by holding down the Ctrl key and clicking all desired scenes; then dragging all scenes to the first panel in the Storyline**.**

## *4. Sequence scenes in the Storyline.*

- Each Storyline panel contains a scene, with the first frame displayed in the panel.
- You can play any scene by selecting it and clicking Play in the Preview Window.
- You can move scenes around like checkers on a board. To move a scene, **Click, drag and release** the scene in the target location. VideoWave will insert the scene, and move other scenes as necessary.

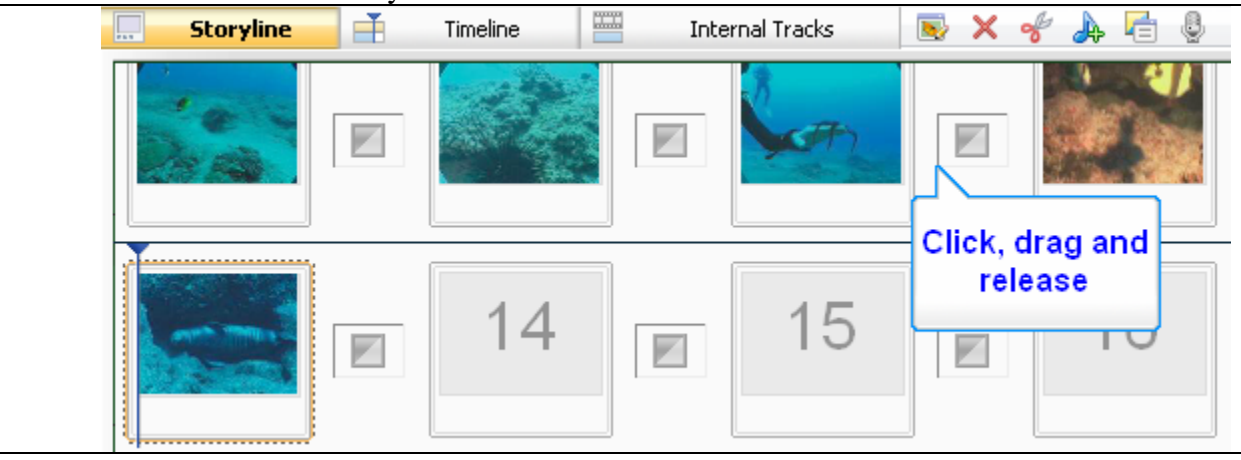

*5. Trim scenes in Storyline view.* One key to producing great home video is to keep each scene and the entire video as short as possible. Fortunately, VideoWave makes it fast and easy to trim unwanted frames from the beginning and end of each scene.

- To trim a scene, double click the Panel in the Storyline. VideoWave's Video Trimmer opens.
- Drag the **Green triangle** to the new first frame of the trimmed clip.
- Drag the **Red triangle** to the new last frame of the trimmed clip,
- Click OK. VideoWave trims the scene. Note that VideoWave is a "non-destructive" editor, so you're not actually deleting any frames the captured video file, just telling VideoWave not to include them in the final video.

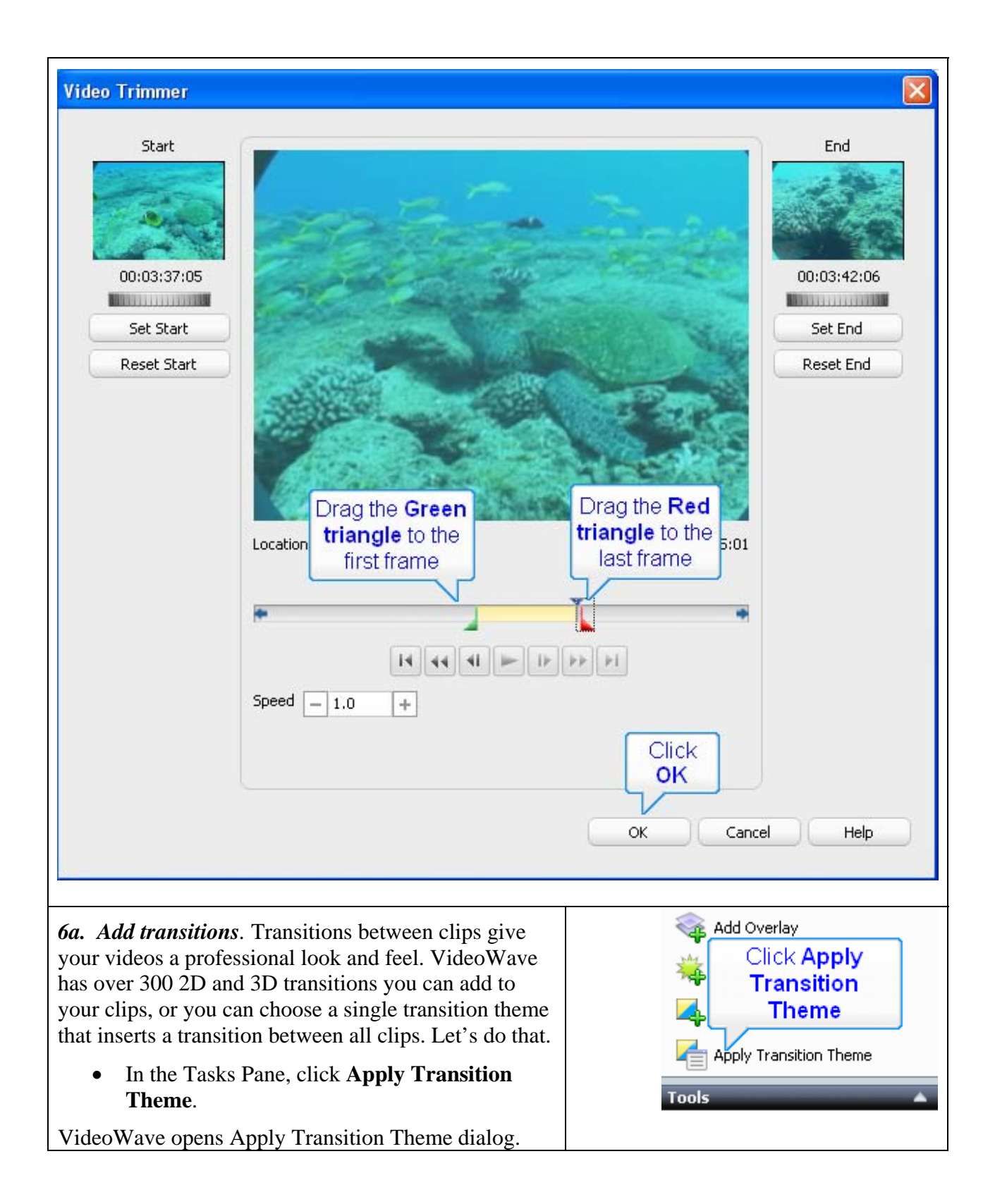

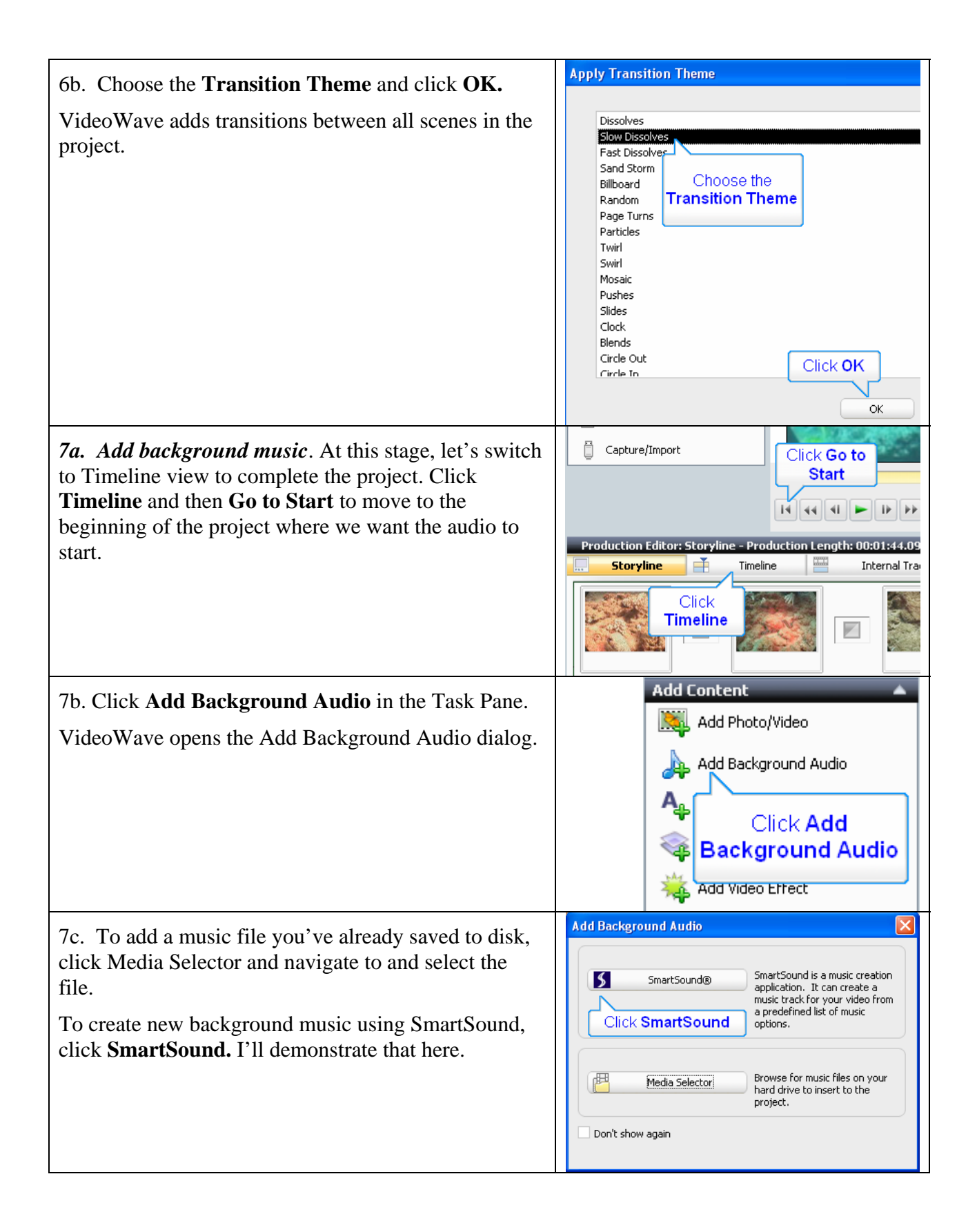

7d. Here's the procedure for SmartSound.

- First, select a **Style/Library**, which are labeled in the common genres you can see below.
- Then, select a **Title**, which are different songs within that genre.
- Finally, choose a **Variation**, which are different variations of that song.
- At any point in the process, you can click **Preview/ Stop** to preview your audio.
- After selecting your music, enter the desired Duration into the duration fields, or check the **Auto Fit** checkbox so music duration will match project duration.
- Click **OK** to close the SmartSound Audio dialog, and Click **OK** to close the Background Audio dialog.

![](_page_9_Picture_61.jpeg)

![](_page_10_Figure_0.jpeg)

![](_page_11_Figure_0.jpeg)

9b. After saving the project, VideoWave will open the Make Movie dialog. In this dialog:

- Click **Video File** to produce a video file.
- Click the **Purpose** list box to choose a target for your video file.
- Choose the **target.**
- Click **Create Video File** to start rendering.

![](_page_12_Picture_45.jpeg)